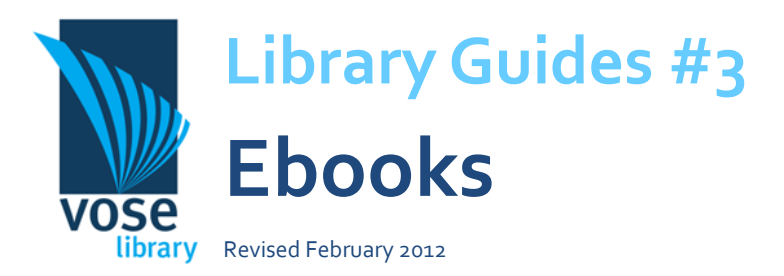

**If you are a library member, you can access ebooks from anywhere you have an internet connection.** (You just need a computer—not a portable reading device.) You can search them, leave notes, and download them to read offline or on a reading device. You can also read them at the same time as other users, eliminating the frustration of the books you need being on loan. To access ebooks, you need to create an account, which is free and easy to do. This guide shows you the basics.

### **Owned vs non-owned books**

As of early 2012, Vose has 62,000 ebooks available in the subject areas of religion, social sciences, education and business. Most of these are not owned by Vose—instead, we have listed them and we will pay for students to access them on a Short Term Loan (STL) for 1-28 days. The price of these loans range from \$0.50 to \$10. There are also about 450 ebooks which we have purchased for ongoing access; these are available for loan for up to 42 days.

Unfortunately, public members can only access the purchased ebooks. You can find all of these books by searching the lists on the catalogue for "Ebooks owned by Vose - these titles available for all members". All of the owned ebooks have this list name appear in their record. Non-owned ebooks have this message in the holding notes:

Only available for Vose staff and students. This ebook is not owned by Vose but Vose students and staff can access it on a short-term loan. After 5 minutes of browsing, you will be asked whether you want to create a loan. Please use this free browsing time to make sure you need the book, as Vose is charged for each loan. You can borrow up to 5 books each week. Unfortunately, public members cannot access non-owned titles like this one. However, public members can access our owned ebooks – to find them, view the list "Ebooks owned by Vose".

## **Finding ebooks**

1. Start by opening the library catalogue on the internet (go to www.vose.wa.edu.au, click on the Library link in the menu and then click 'Catalogue')

2.You can search ebooks by choosing 'Ebook' under 'Types' and using whatever search term you like.

3. Your results page gives you a summary of results as in the picture (ebooks all have the symbol of a computer).

4. Click on the title to get the full record and then you can access the book by clicking on the address in the 'Related Web Addresses' field (the link starting with 'http://www').

5. You will now find yourself at the login screen.

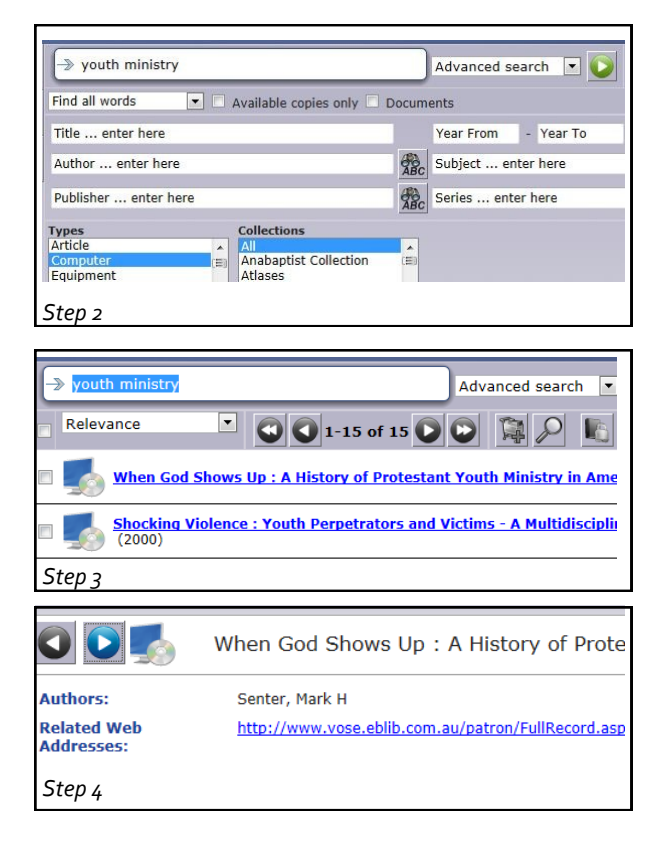

# **Creating an account**

The first time you use ebooks, you need to create an account to access ebooks—but don't worry; it's easy. 1. You should have reached the screen below. You need to click on 'Create new account'.

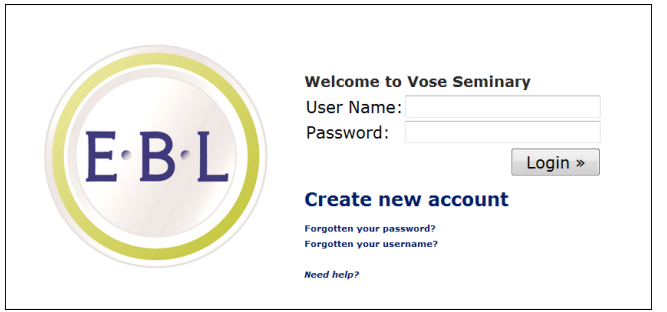

2. You will be asked to fill in some details, including a username and password. Make them something you will remember—perhaps the same as another login you have for your email or facebook or the like. You can use the same username as for Liberty and EBSCO, but the password will have to be 5 characters.

3. The system sends a verification email to your email address. You need to open the email and click on the link to activate your account.

4. If you are on a computer in the library or using Vose's wireless network on your laptop, your request should be automatically authorized. If you are requesting access from home, one of the library staff will need to authorise it. If this doesn't happen the next business day, contact us so that we can find out what's happened.

5. Congratulations—you should now be able to access the ebooks.

### **Reading online vs downloading**

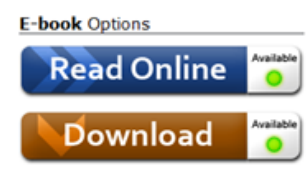

You can either read an ebook online or download it (see the buttons to the left). **Downloading** allows you to access it offline, so that you can read it on the train, or wherever you don't have an internet connection. Reading it **online** means that you can read it in your web browser.

To read a downloaded ebook, you need to get Adobe Digital Editions, a free program downloadable from adobe.com. It manages your ebooks, a bit like iTunes manages songs.

You can also transfer ebooks you have downloaded to any portable ebook reader that is compatible with Adobe Digital Editions. There is a list of compatible readers at http://www.adobe.com/products/digitaleditions/devices/.

Unfortunately, the Amazon Kindle is not compatible with the open format (epub) ebooks we use. Kindle is locked to ebooks bought from Amazon. For Ipad users, it may be possible to read Vose ebooks using the app Bluefire.

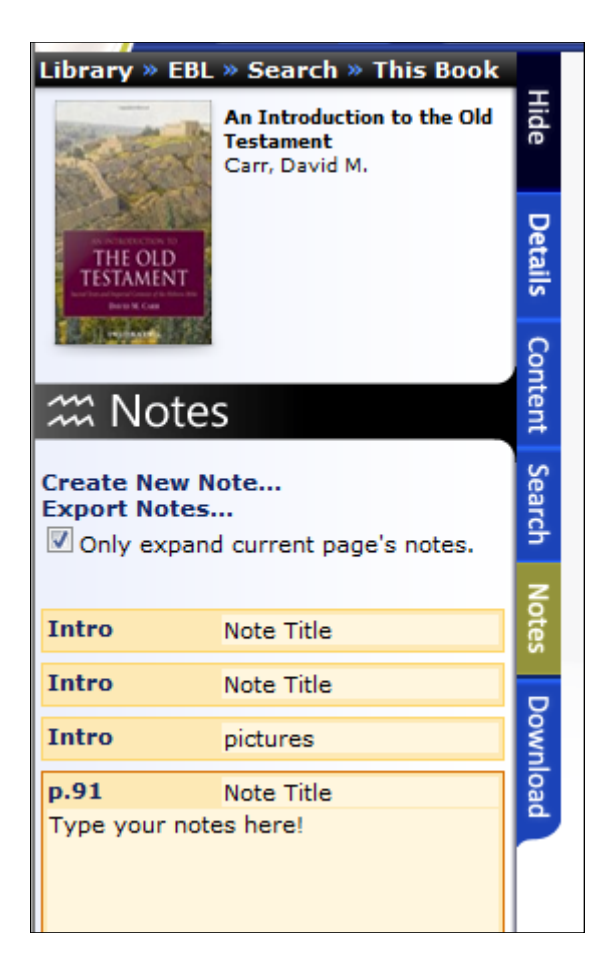

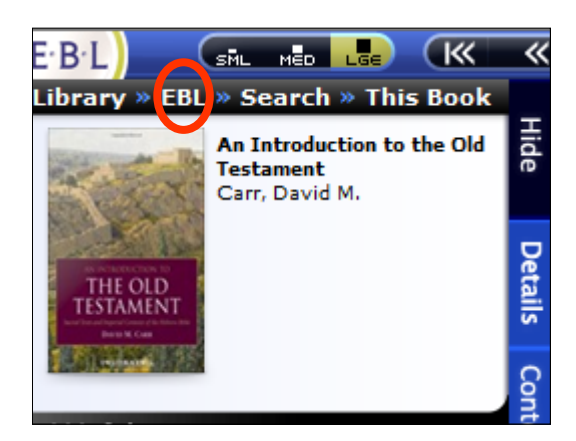

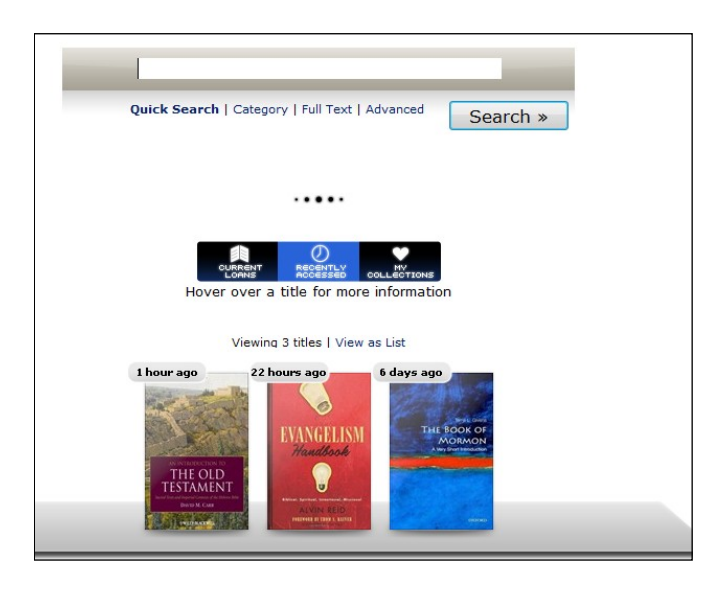

#### *Notes*

When you are reading a book online, you can add notes to a particular page. These will be saved and can be exported as text or in endnote format.

To add a note, you need to click on the 'Notes' tab as can be seen on the picture to the left. You then click on 'Create New Note'.

We're not sure how long the notes you create will stay, so please do export them if you don't want to lose them.

#### *Search*

The search function allows you to search the full text of the book—this means you can find out if there's any reference at all to a particular author or person or subject. Just click on 'Search' in the sidebar.

You can also search across all the ebooks that Vose has available. To do this, you need to click on the 'EBL' link—see the circled EBL in the picture second from the top.

You will then be taken to a screen like the picture at the bottom. The text box at the top allows you to search across all the books Vose has purchased. You can also see your bookshelf from here, which displays all the books you have recently accessed.

Please note that searching the Vose library catalogue only searches the ebook catalogue records—not the entire book.

# **Frequently Asked Questions**

### *1. Can I print or copy text?*

Yes you can, but only from the online version and there is a limit; EBL will tell you how many pages you can print and copy for each ebook. You need to use the bar at the top, as pictured below.

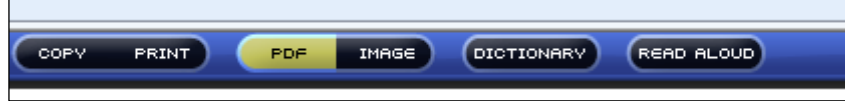

In order to copy, you may have to switch from 'image' view to 'PDF' view. You then highlight the text with the mouse and then press 'Ctrl' and 'C' and paste into your document.

#### *2. Which books are available as ebooks?*

Only certain publishers have signed up with EBL and then only with some of their books. However, the range of books is growing all the time. We will particularly be adding high use books to our ebook collection.

#### *3. How do I cite ebooks in my essay?*

Ebooks are essentially the same as print books, although you should indicate that you are accessing the ebook version. *The Guide to the Presentation of Essays* has an example for ebooks in section 8.3.27, reproduced below. Example 18 is the ebook; instead of writing 'TK3 Reader e-book', you would write 'EBL e-book'. The page numbers are available, so you would include them—as in example 21, not 19 or 20.

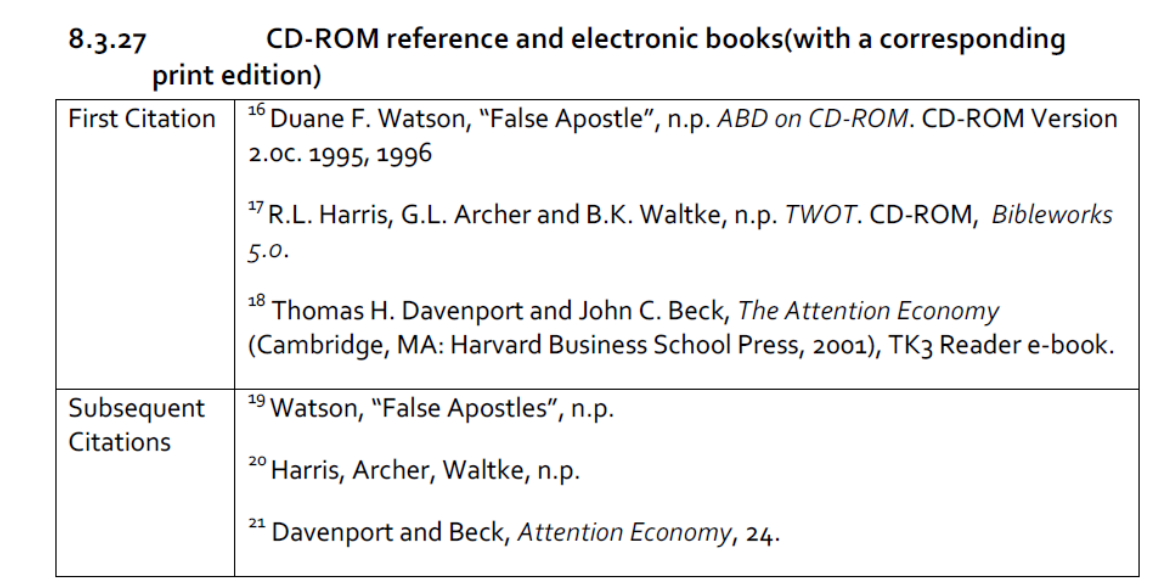